# RENESAS VersaClock<sup>®</sup> 5 - 5P49V5901 Evaluation Board

### **Introduction**

The evaluation board is designed to help the customer evaluate the 5P49V5901, the latest addition to the family of programmable devices in IDT's Timing portfolio. When the board is connected to a PC running IDT Timing Commander™ Software through USB, the device can be configured and programmed to generate frequencies with best-in-class performances.

### **Board Overview**

Use the following diagram to identify: power supply jacks, USB connector, input and output frequency SMA connectors.

#### **Figure 1. Board Overview**

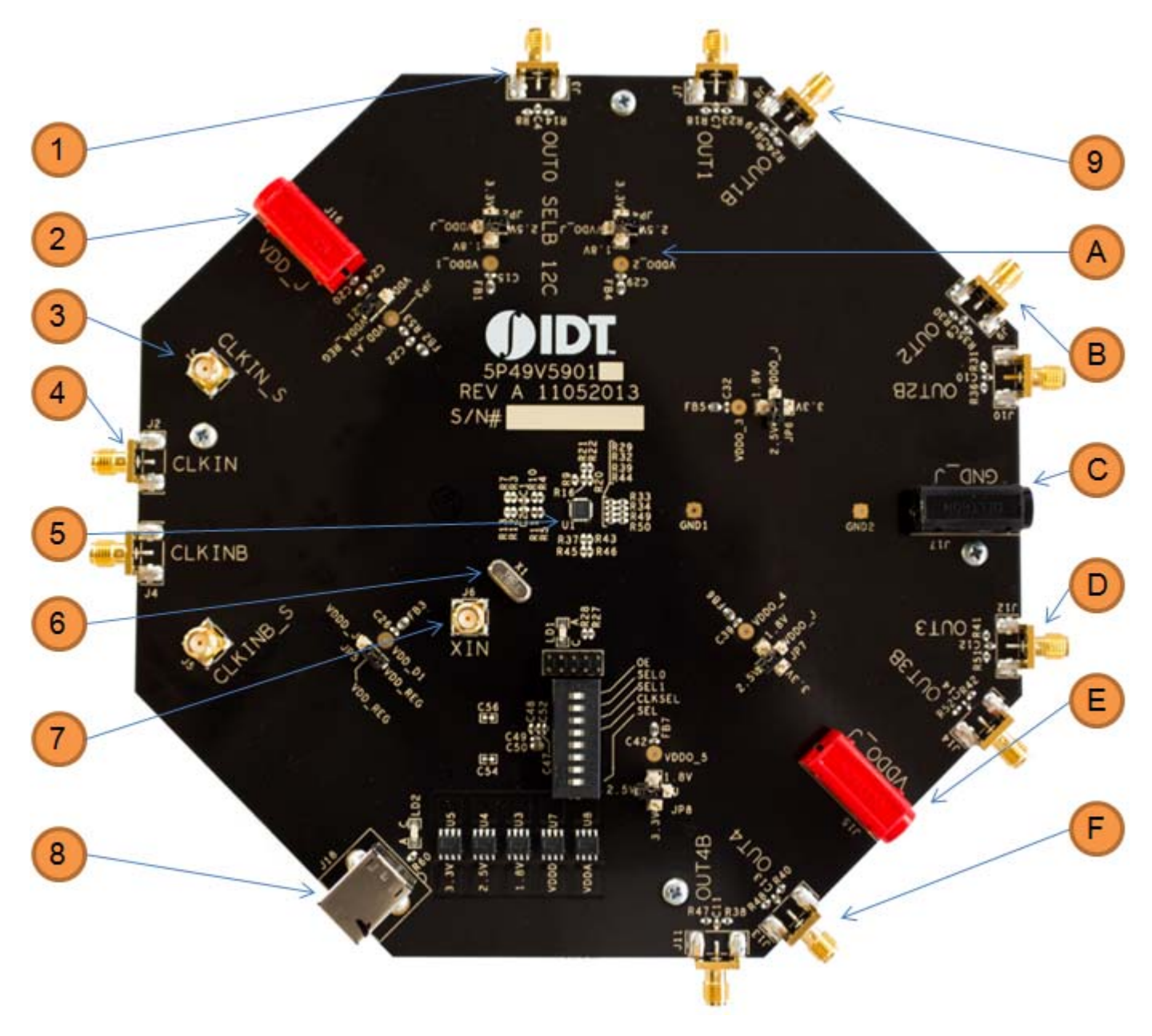

## RENESAS

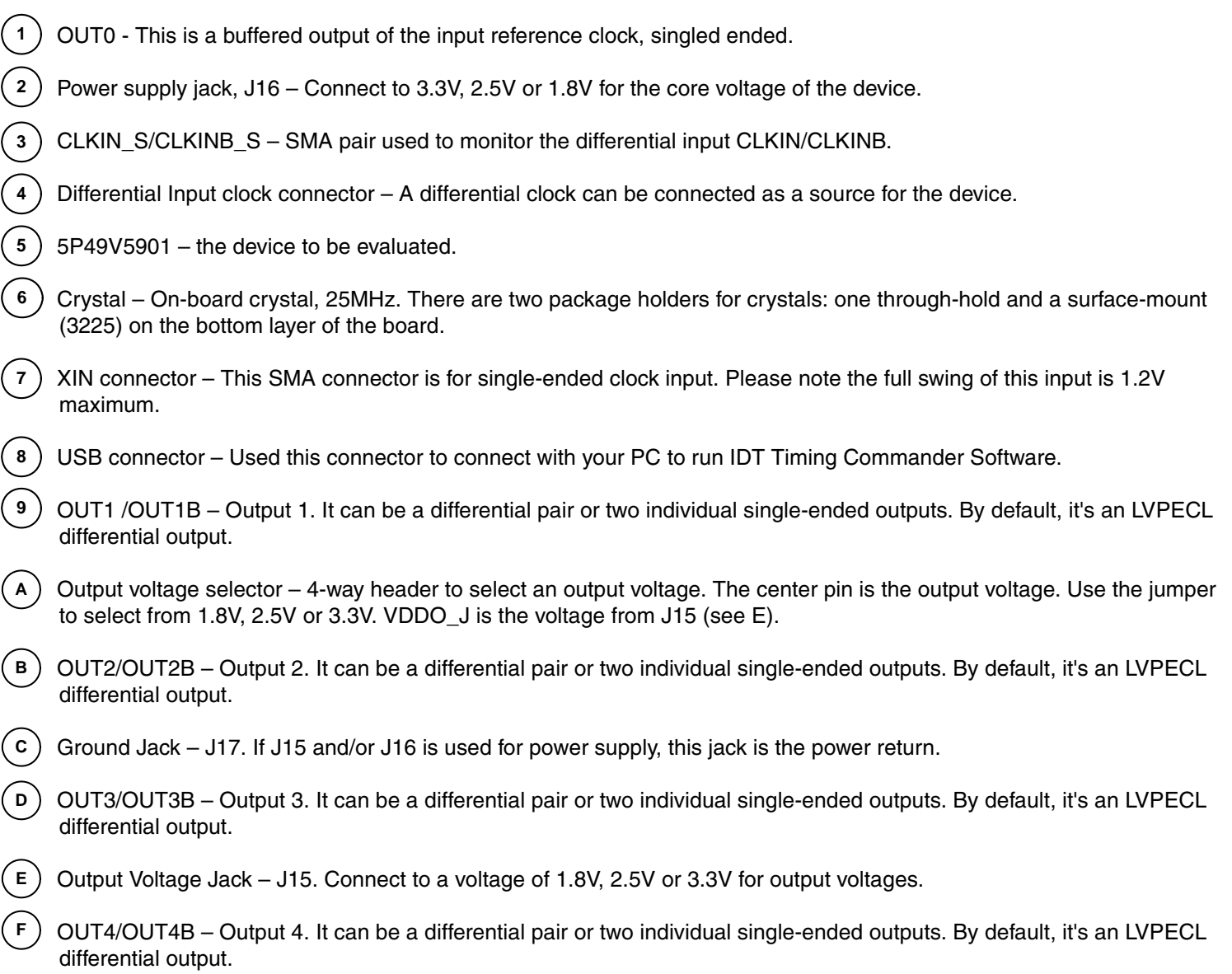

### **Board Power Supply**

#### **• Core Voltages**

The core voltage includes a digital voltage VDDD and an analog voltage VDDA. Both core voltages can be powered by an external bench power supply or by USB.

**Bench Power Supply** – To supply VDDD with a bench power supply, connect power to J16. To supply VDDA with a bench power supply, connect power to J15. In the same time, place the jumpers in JP3 and JP5 to connect VDDA\_J and VDDD\_J, respectively.

**USB Power Supply** – When the board is connected to a PC through a USB cable, on-board voltage regulators will generate a 3.3V for the device. In this case, place the jumpers in JP3 and JP5 to connect VDDA\_REG and VDDD\_REG, respectively. See JP5 jumper position for VDDD\_REG in the following figure. USB power source is recommended because it's readily available right from your laptop.

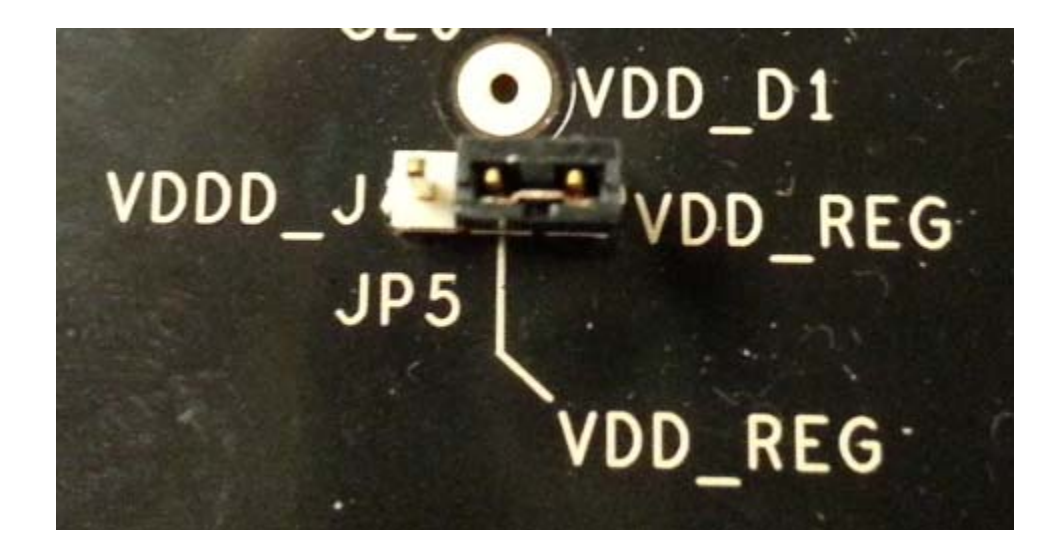

**Figure 2. Jumping to the VDDD\_J side will select external bench power supply; Jumping to the VDD\_REG side will select power source from on-board regulators powered by USB**

#### **• Output Clock Voltages**

Like VDDA and VDDD having two sources, each output voltage VDDO0~4 is also provided with two sources to choose from: bench power supply or powered from USB. The selection is made by a 4-way header as shown in Figure 3 below. Jumping to VDDO\_J will select external power supply (JP15 and JP16 are connected to external power supply); Jumping to 1.8V, 2.5V or 3.3V will select each respective voltage from on-board voltage regulators powered by USB port.

**Please note:** each output voltage can be individually selected. Use the label on the evaluation board: VDDO\_1 for OUT0, VDDO\_2 for OUT1, VDDO\_3 for OUT2, VDDO\_4 for OUT3 and VDDO\_5 for OUT4.

**Figure 3. Use the jumper to select a voltage for OUT3: 1.8V/2.5V/3.3V is from on-board voltage regulators powered by USB; VDDO\_J is from external power supply connecting to JP15 and JP16**

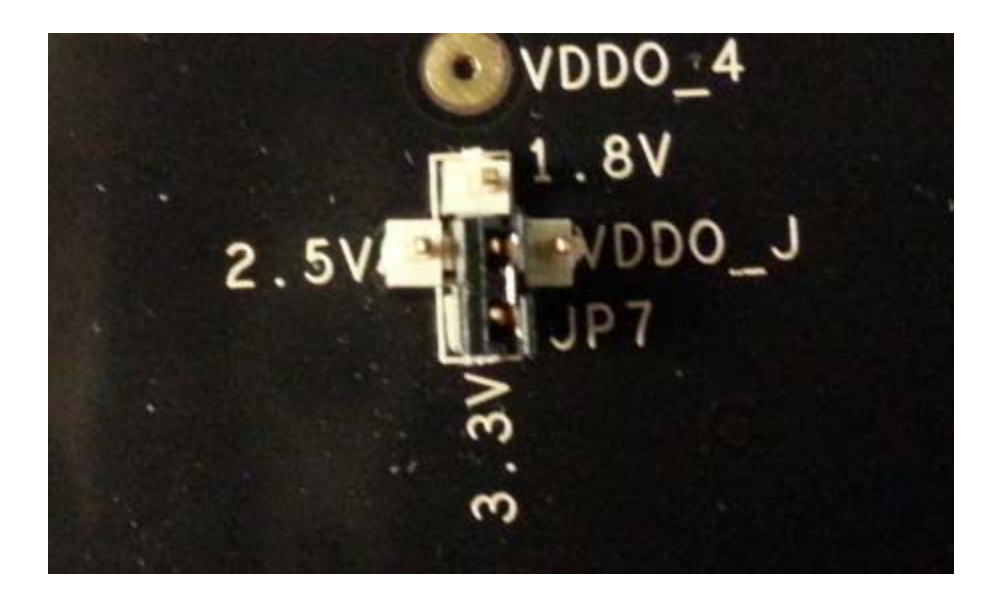

### **Connecting the Board**

The board is connected to a PC through a USB connector for configuring and programming the device, as shown in Figure 4 below. The USB interface will also provide +5V power supply to the board, from which on-board voltage regulators generate various voltages for the core as well as for each output.

The board can also be powered by a bench power supply by connecting two banana jacks J15, J16 for output and core voltages, respectively. Please see board power supply section for details.

**Note:** The USB port only supports USB 2.0; USB 3.0 is not supported at this time.

#### **Figure 4. Connecting the Board with USB Port for Communications with Timing Commander Software**

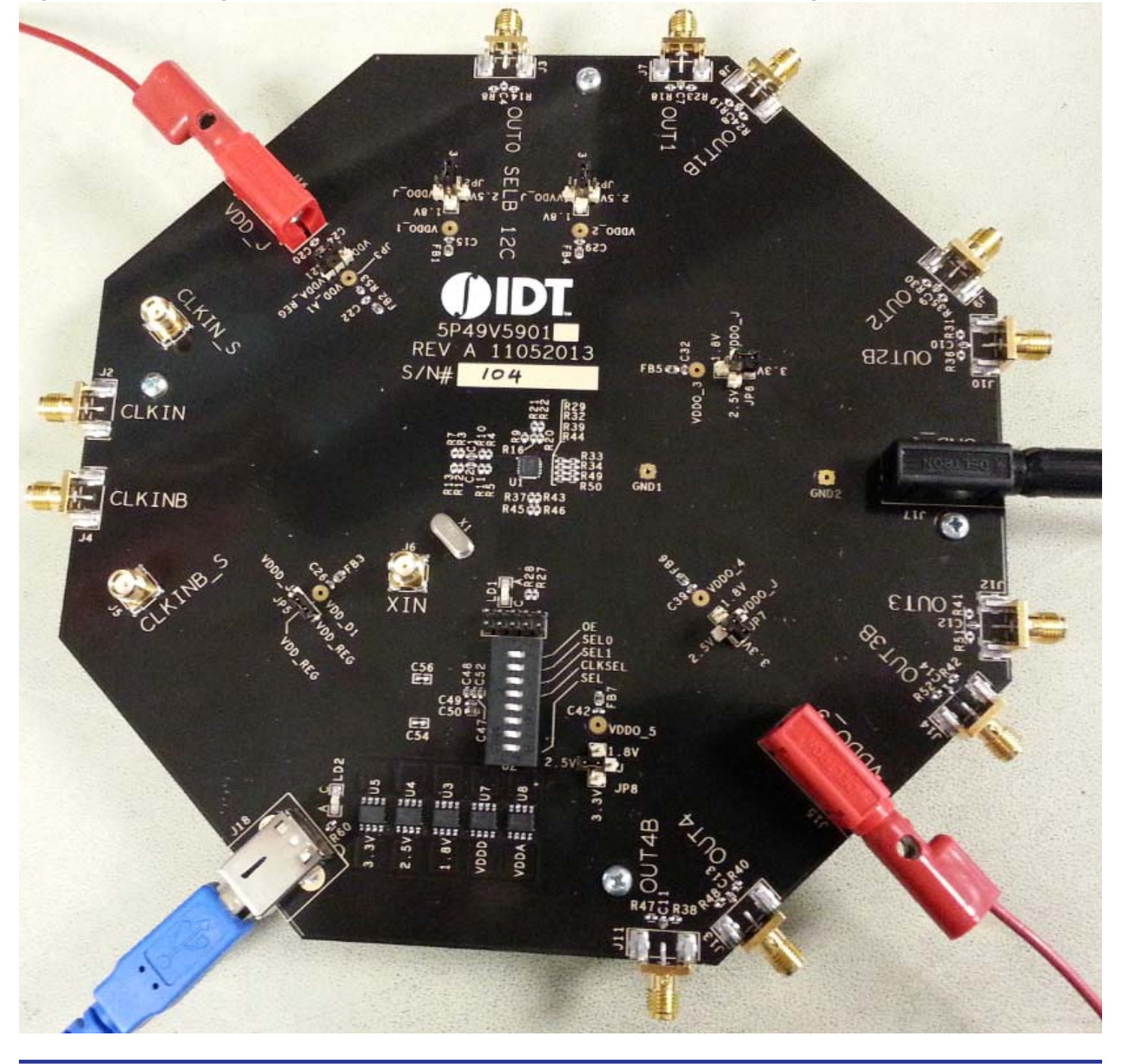

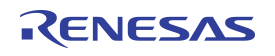

### **On-Board Crystal**

A 25MHz crystal is installed on the board. It can source a reference frequency to the device when CLKIN/CLKINB is not used. The device can reference from either the crystal or an external clock source. Clock source can be selected within GUI software.

Other input reference can be supplied to CLKIN/CLKINB (differential) or XIN (LVCMOS with full swing of 1.2V) connectors.

### **Board Default Frequency Output**

When 25MHz crystal is installed, the device will have two default outputs: OUT0 = 25MHz, OUT1 = 100MHz.

### **Configuration and Setup**

Use the following steps to setup the board using  $I^2C$  and start the configuration of the board.

- 1. Set SEL pin (pin 8) of dip switch (U2) to "0" to select I2C mode.
- 2. Connect J18 to a USB port of the PC using the supplied I2C cable.
- 3. Power up the board.
- 4. Launch VC5 Timing Commander Software (refer to VC5 Timing Commander User Guide Getting Started Step 1~7). Following the Getting Started steps in the Timing Commander software, an I<sup>2</sup>C connection is established between the GUI software and VC5 chip.
- 5. Load the setting file into the GUI and write the settings to the chip.
- 6. All intended outputs should be available for measurement.

#### **Board Schematics**

Evaluation board schematics are shown on the following pages.

### **Figure 5. VersaClock 5 Evaluation Board Schematics – Page 1**

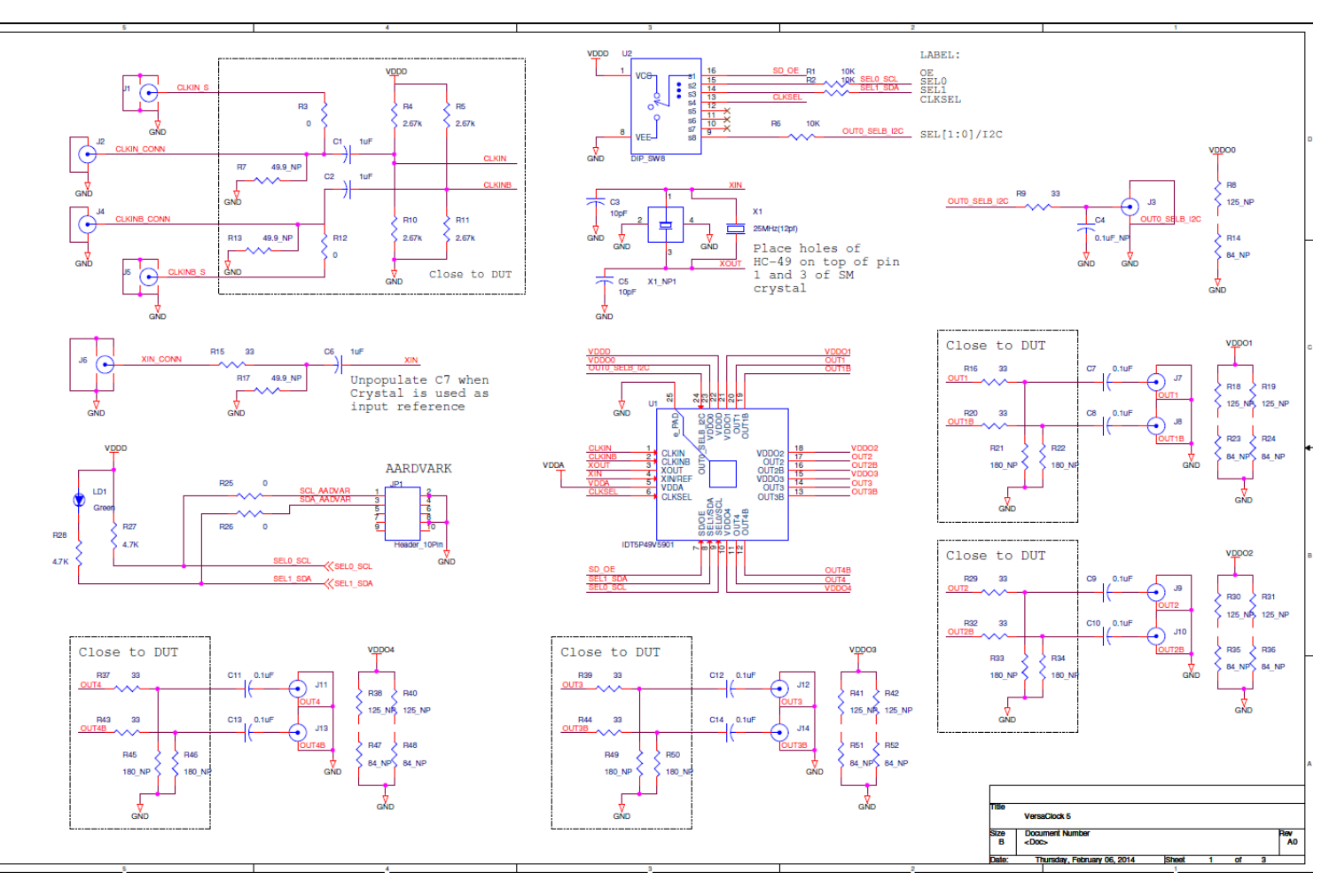

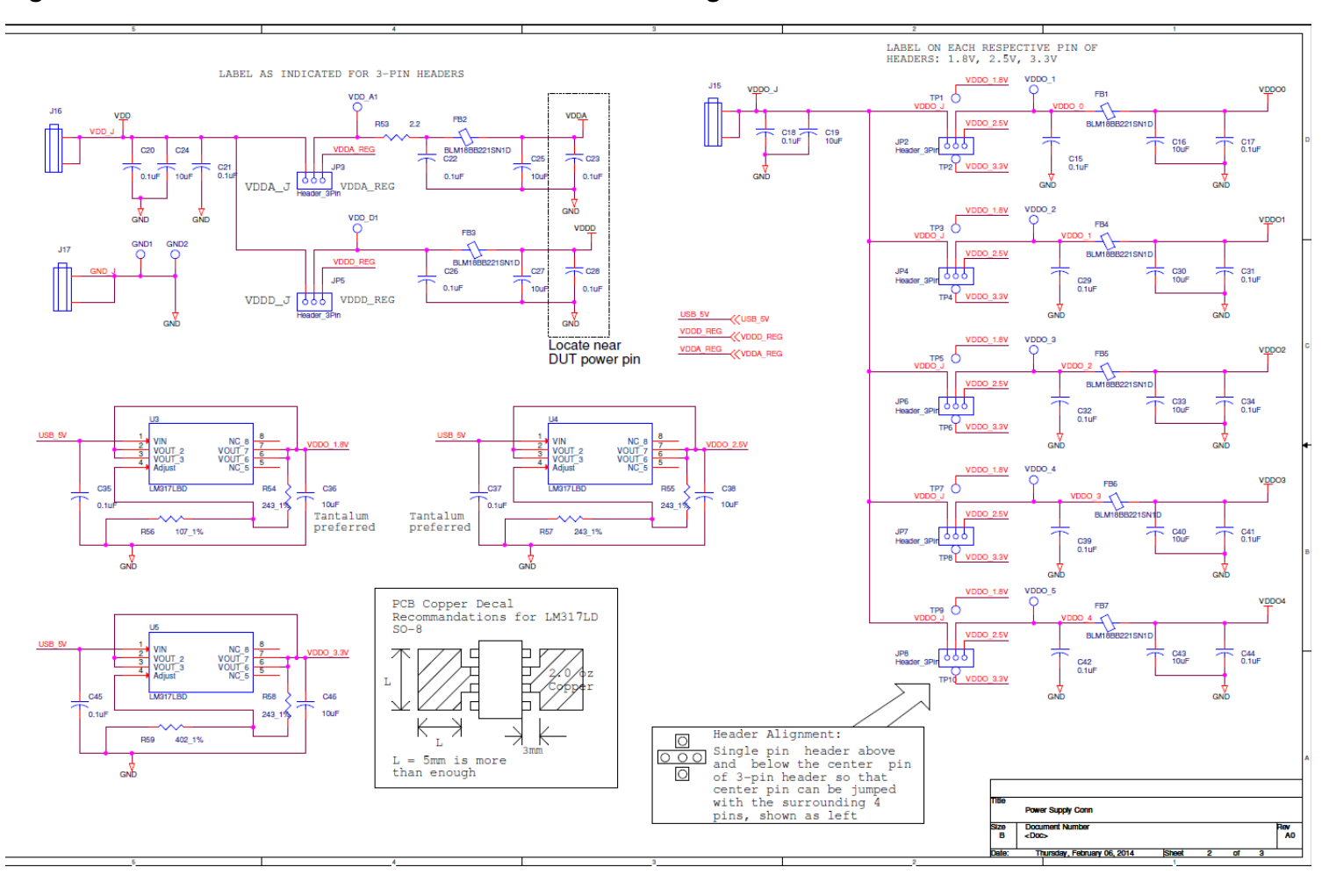

#### **Figure 6. VersaClock 5 Evaluation Board Schematics – Page 2**

### **Figure 7. Evaluation Board Schematics – Page 3**

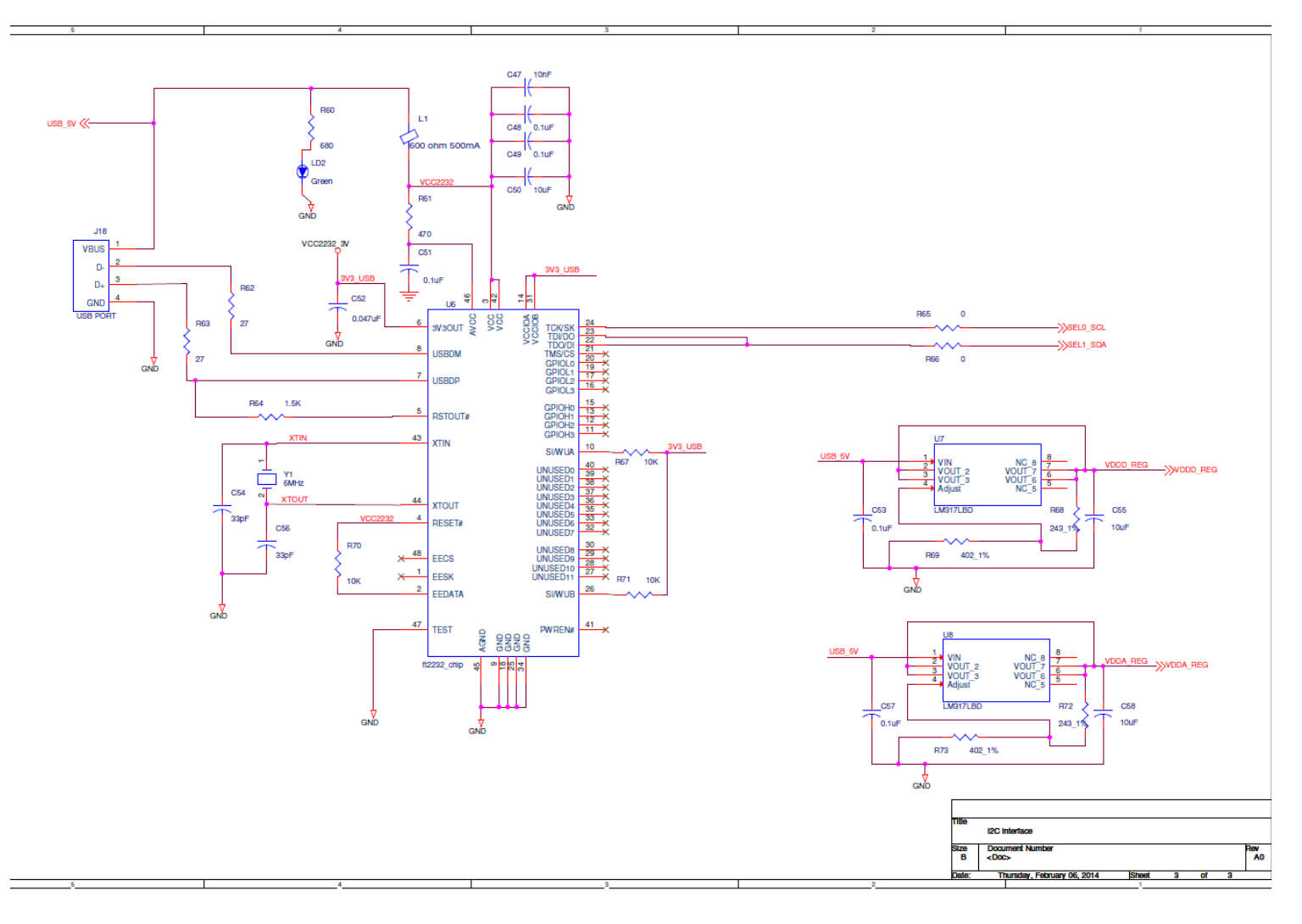

### **Signal Termination Options**

Termination options for OUTPUT1 – 4 in the evaluation board are displayed in Figure 8. The termination circuits are designed to optionally terminate the output clocks in LVPECL, LVDS, LVCMOS and HCSL signal types by populating (or not-populating) some resistors. DC or AC coupling of these outputs are also supported.

Tables1 – 4, below, tabulates component installations to support LVPECL, HCSL, LVCMOS and LVDS signal types for OUTPUT1  $-4$ , respectively. Please note that by doing so, the output signals will be measured and terminated by an oscilloscope with a 50 $\Omega$ internal termination.

#### **Figure 8. Output Termination Options**

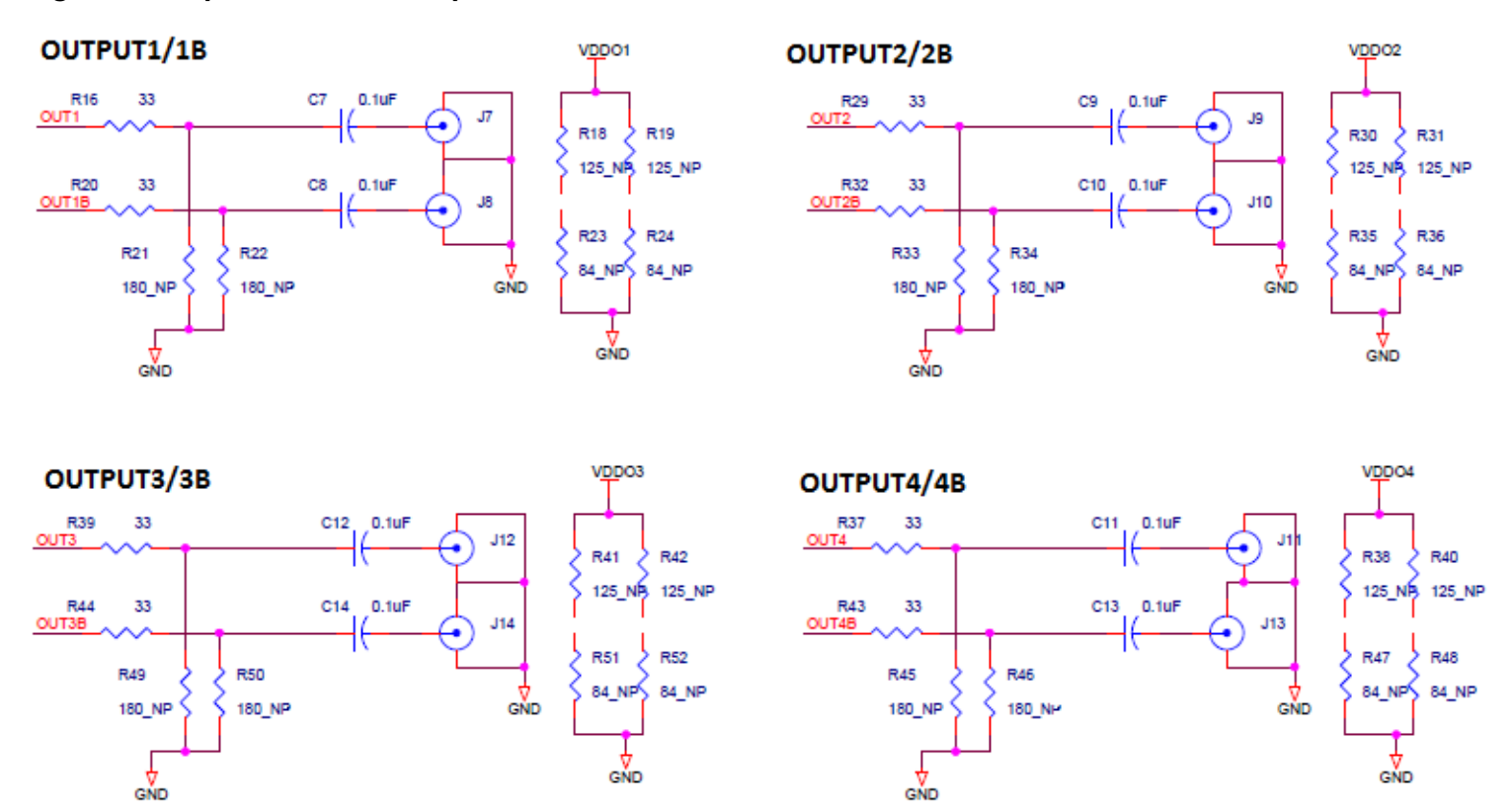

**Table 1. Termination Options for OUTPUT1**

| <b>Signal Type</b> | <b>Series Resistors:</b><br>R <sub>16</sub> , R <sub>20</sub> | 180-ohm pull-down:<br>R21, R22 | <b>Series Capacitor:</b><br>C7, C8 | <b>Resistor Network:</b><br>R18, R19, R23, R24 |
|--------------------|---------------------------------------------------------------|--------------------------------|------------------------------------|------------------------------------------------|
| <b>LVPECL</b>      | $\Omega$                                                      | Installed                      | $0.1 \mu F$                        | Not installed                                  |
| <b>HCSL</b>        | $33 \Omega$                                                   | Not installed                  | $0\Omega$                          | Not installed                                  |
| <b>LVCMOS</b>      | $33 \Omega$                                                   | Not installed                  | $0.1 \mu F$                        | Not installed                                  |
| <b>LVDS</b>        | 0Ω                                                            | Not installed                  | $0.1 \mu F$                        | Not installed                                  |

### **Table 2. Termination Options for OUTPUT2**

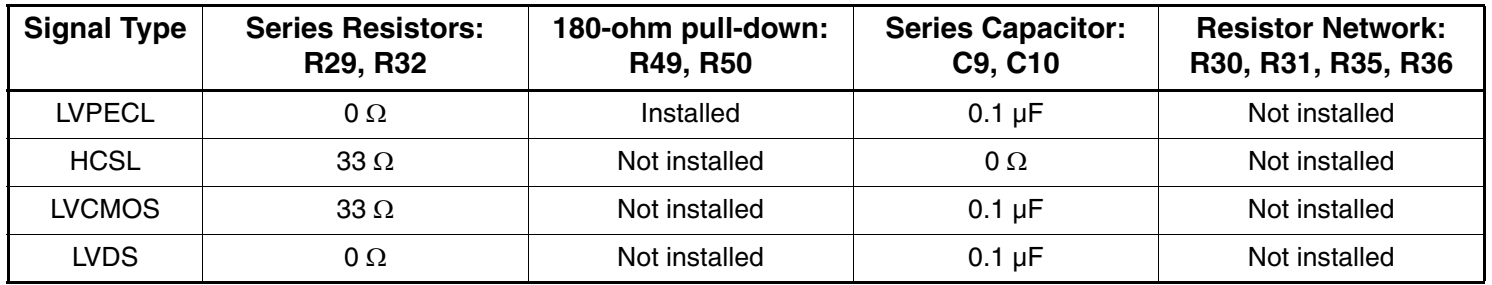

#### **Table 3. Termination Options for OUTPUT3**

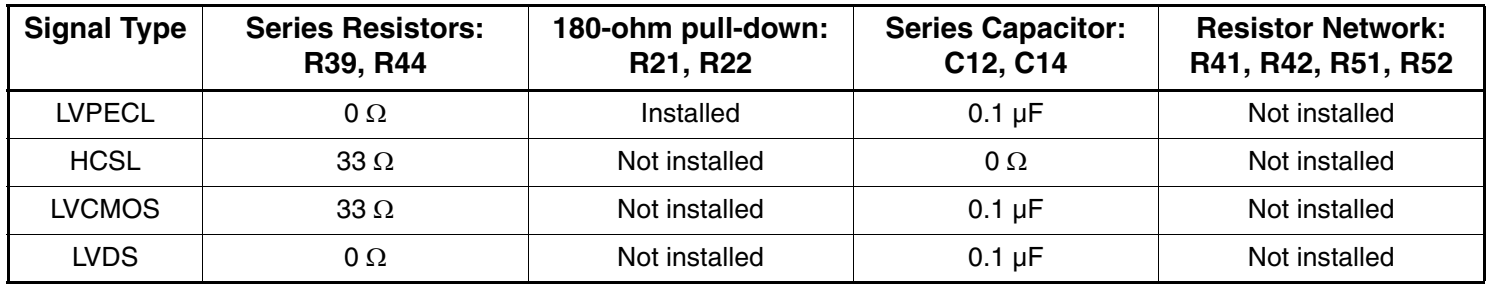

### **Table 4. Termination Options for OUTPUT4**

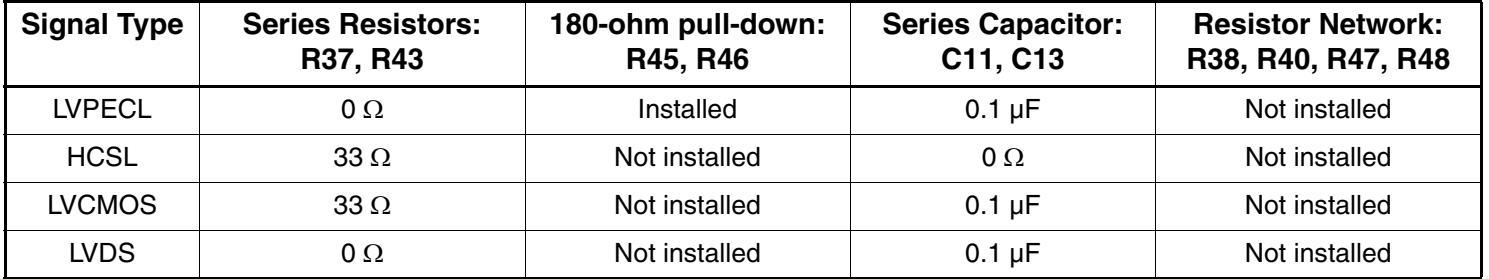

As noted, 4-resistor network is not installed in Table-1 – 4 because oscilloscope with internal 50 $\Omega$  termination is utilized for signal termination and measurement. If an AC-coupled, stand-alone LVPECL output is needed (without oscilloscope connections), the 4-resistor network needs to be installed accordingly.

#### **Table 5. Resistor Network Termination for LVPECL for OUTPUT1**

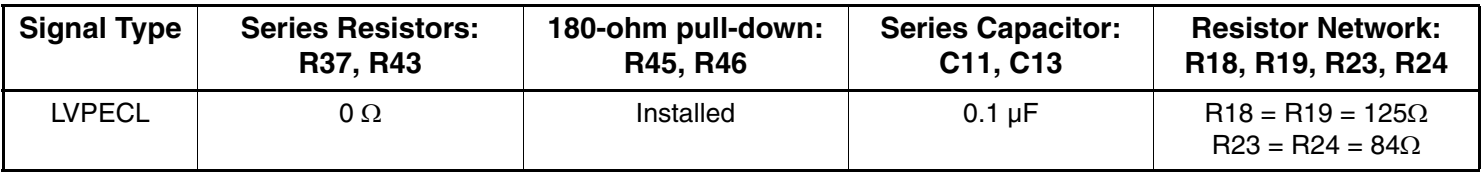

### **Orderable Part Numbers**

The following evaluation board part numbers are available for order.

### **Table 6. Orderable Part Numbers**

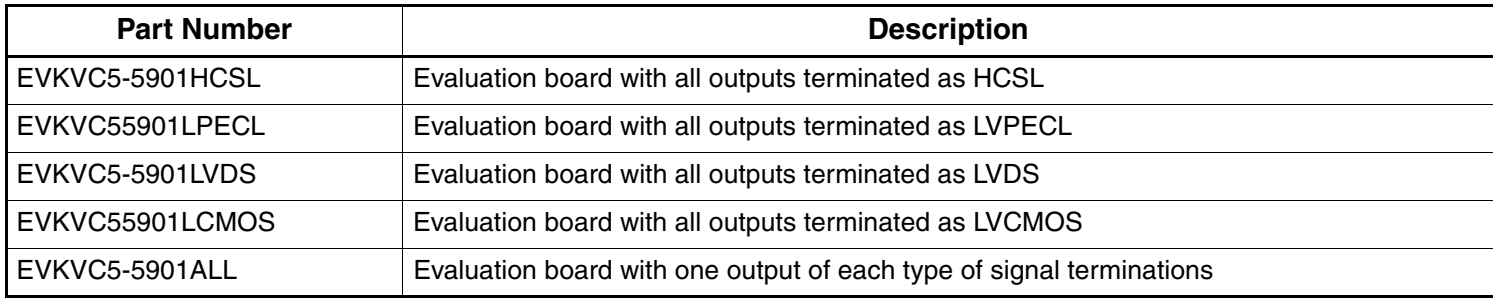

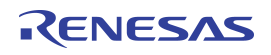

#### **IMPORTANT NOTICE AND DISCLAIMER**

RENESAS ELECTRONICS CORPORATION AND ITS SUBSIDIARIES ("RENESAS") PROVIDES TECHNICAL SPECIFICATIONS AND RELIABILITY DATA (INCLUDING DATASHEETS), DESIGN RESOURCES (INCLUDING REFERENCE DESIGNS), APPLICATION OR OTHER DESIGN ADVICE, WEB TOOLS, SAFETY INFORMATION, AND OTHER RESOURCES "AS IS" AND WITH ALL FAULTS, AND DISCLAIMS ALL WARRANTIES, EXPRESS OR IMPLIED, INCLUDING, WITHOUT LIMITATION, ANY IMPLIED WARRANTIES OF MERCHANTABILITY, FITNESS FOR A PARTICULAR PURPOSE, OR NON-INFRINGEMENT OF THIRD PARTY INTELLECTUAL PROPERTY RIGHTS.

These resources are intended for developers skilled in the art designing with Renesas products. You are solely responsible for (1) selecting the appropriate products for your application, (2) designing, validating, and testing your application, and (3) ensuring your application meets applicable standards, and any other safety, security, or other requirements. These resources are subject to change without notice. Renesas grants you permission to use these resources only for development of an application that uses Renesas products. Other reproduction or use of these resources is strictly prohibited. No license is granted to any other Renesas intellectual property or to any third party intellectual property. Renesas disclaims responsibility for, and you will fully indemnify Renesas and its representatives against, any claims, damages, costs, losses, or liabilities arising out of your use of these resources. Renesas' products are provided only subject to Renesas' Terms and Conditions of Sale or other applicable terms agreed to in writing. No use o any Renesas resources expands or otherwise alters any applicable warranties or warranty disclaimers for these products.

(Disclaimer Rev.1.0 Mar 2020)

**Corporate Headquarters**<br>
TOYOSU FORESIA, 3-2-24 Toyosu,<br>
Koto-ku, Tokyo 135-0061, Japan<br>
Koto-ku, Tokyo 135-0061, Japan www.renesas.com office, please visit:

#### **Trademarks**

Renesas and the Renesas logo are trademarks of Renesas Electronics Corporation. All trademarks and registered trademarks are the property of their respective owners.

For further information on a product, technology, the most up-to-date version of a document, or your nearest sales www.renesas.com/contact/